# **How to Save Yourself a Service Fee When Paying on Your Student Account**

 Online credit/debit card payments will include a **service fee of 2.75% (\$3 Min.)**. If paying online with an **e-check**  (ACH) there is **no service fee**. Visit UAA FAQ Page (**https://www.uaa.alaska.edu/accounting-services/faq.cfm**) for more information.

## **Payment Options**

- • Payments may be made in-person via cash, check, or money order
- Online payments may be made with e-check (ACH), or with credit or debit cards using UAOnline (**https://uaonline.alaska.edu/**)
- Returned Checks will be assessed a \$30 non-refundable processing fee

### **Student Account Center (TMS)**

- 1. If you have a TMS payment plan: visit TMS (https://www.uaa.alaska.edu/accounting-services/payment-plan.cfm)
- 2. Login using School Credentials (1st time), otherwise use Student Account Center Credentials
- 3. Go to the *View Available Payment* option
- 4. Select *Make a one-time payment*
- 5. Enter payment amount, payment method information (If paying with an e-check please refer to: Using the Student Account Center (TMS) below), and then verify that the information is correct, then submit
- 6. If successful, payment confirmation should appear, and a receipt should be emailed

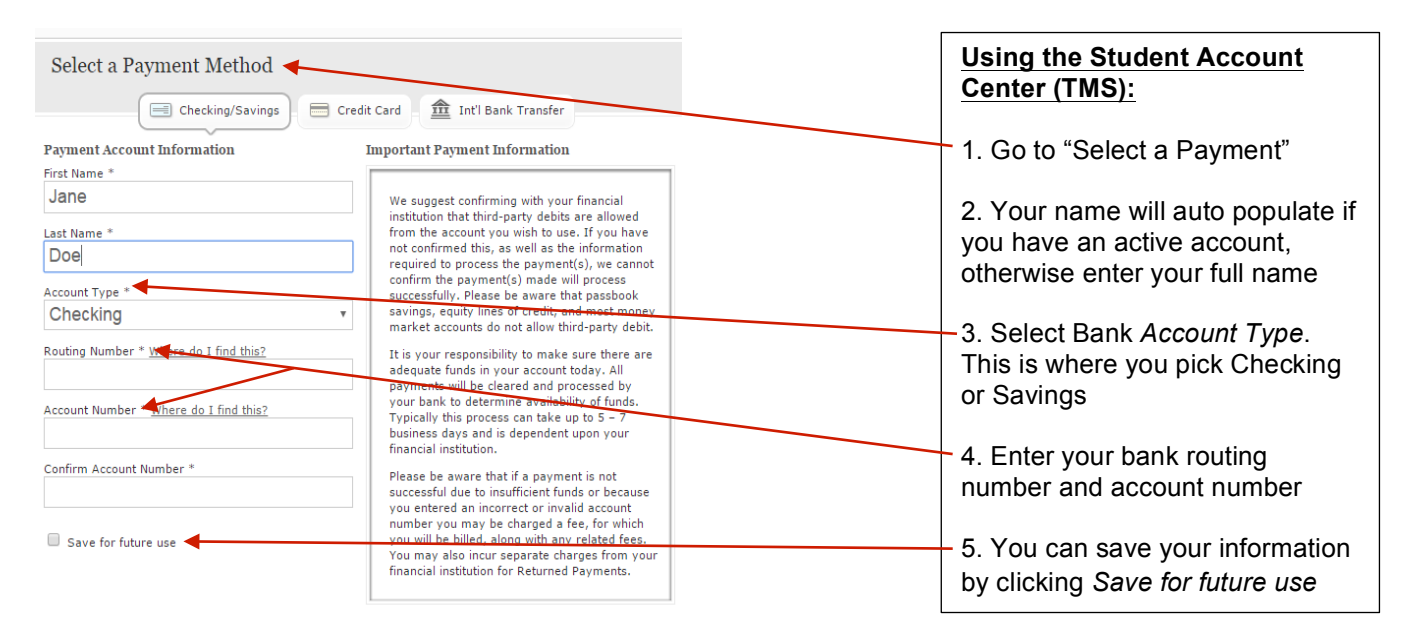

### **UAOnline (TouchNet PayPath)**

- 1. Using your Student ID number (located on the front of your Buoy card), login to UAOnline (**https://uaonline.alaska.edu**).
- 2. Select the *Student Services & Account Information* tab
- 3. Click on *Student Account* from the menu
- 4. Select *Account Detail for Term (Semester)/Pay Term Balance)*
- 5. Select the term you need to pay on
- 6. Click on the *Pay Now* button
- 7. Wait for the TouchNet PayPath system to load
- 8. Once it loads, select *Make a Payment* button, then press again to confirm payment
- 9. Select *Current account balance* where you can enter the amount or *Pay by term* and click on the term(s) you are making the payment for and press continue
- 10. Choose your payment method (If paying with an e-check please refer to: Using UAOnline (TouchNet) below) and then press *Select*
- 11. Enter your information and then click *Continue*
- 12. Review your payment and then click *Submit Payment*
- 13. A receipt of your payment appears and you can logout of your session

**Select Payment Method** 

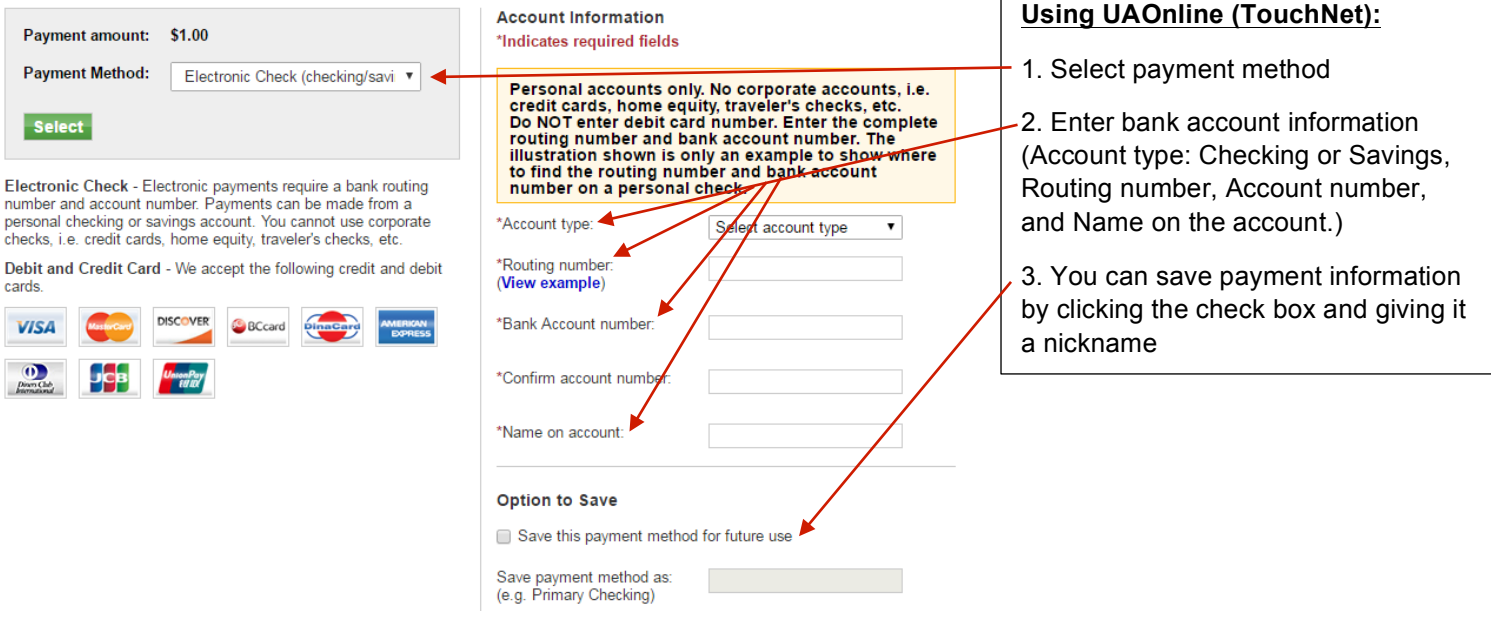

#### **How to find your Bank Routing and Account Number**

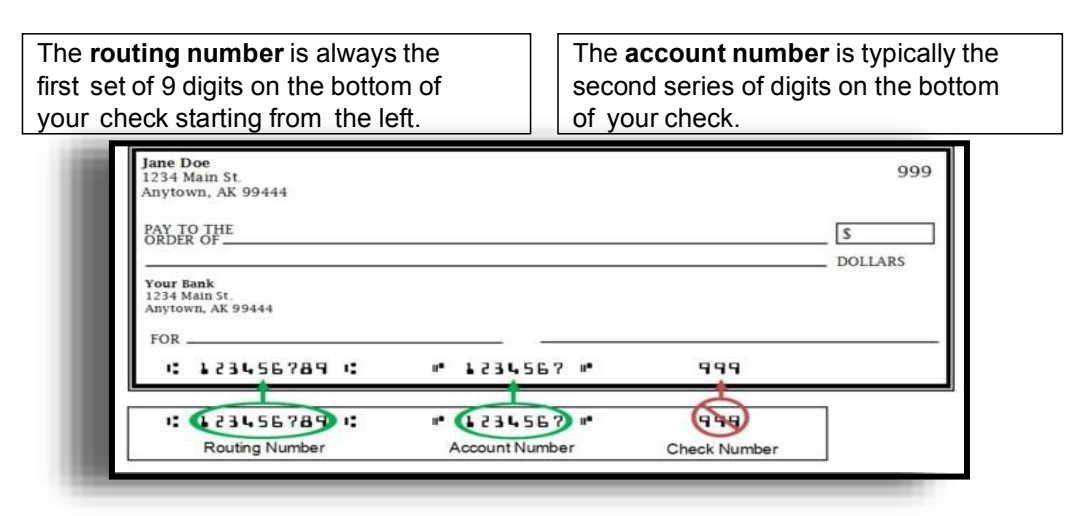

 If you do not have a paper check, please contact your financial institution to find out what your account number is. The routing numbers are often made public on the financial institution's website. We have included a few examples here of common regional banks/credit unions in Alaska.

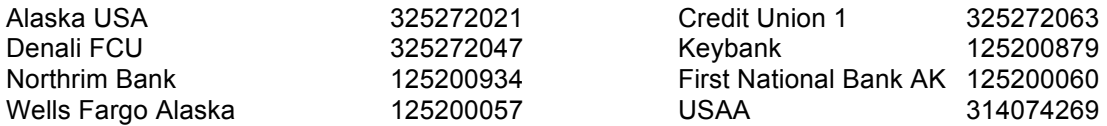

 For many financial institutions your routing number depends on where you open your account. Check to make sure which state you opened your account.

If you have questions contact: PWSC Valdez, Cashier @ 907-834-1620

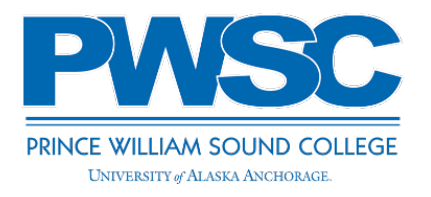